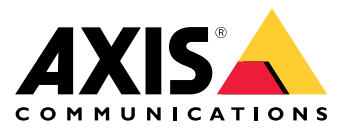

Benutzerhandbuch

## Inhalt

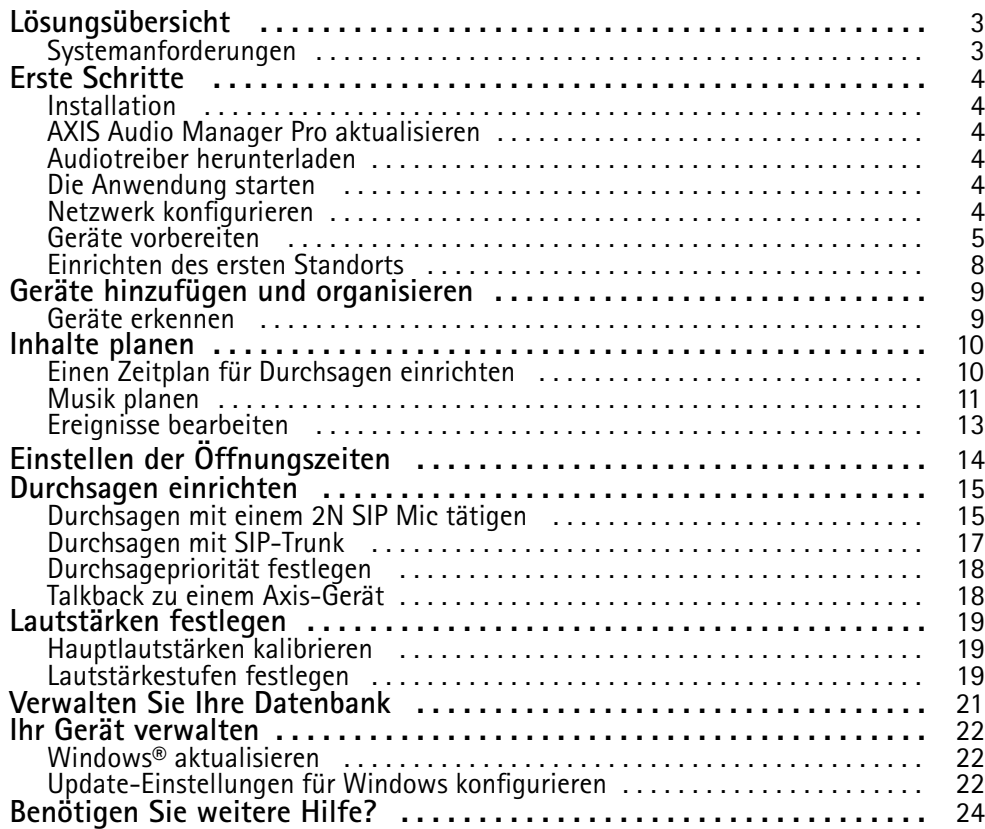

## <span id="page-2-0"></span>Lösungsübersicht

## Lösungsübersicht

Mit AXIS Audio Manager Pro auf dem C7050 Mk III-Server vorinstalliert lassen sich große und moderne Audioinstallationen von nur einem Punkt aus steuern. Sie können Zonen, Audioquellen und Zeitpläne einrichten.

## **Systemanforderungen**

Empfohlene Browser für den Client:

- Chrome
- Firefox

## <span id="page-3-0"></span>Erste Schritte

## Erste Schritte

### **Installation**

- 1. Erstes Windows®-Setup. Nach der Installation Ihres Geräts werden Sie durch einige Schritte geführt, um die Region, die Sprache, das Tastaturlayout sowie ein Administratorkonto und dessen Kennwort einzurichten.
- 2. Es wird empfohlen, Windows auf® die neueste Version zu aktualisieren. Siehe *Windows® [aktualisieren](#page-21-0) auf Seite [22](#page-21-0)*.

### **AXIS Audio Manager Pro aktualisieren**

- 1. Laden Sie auf *[axis.com](https://www.axis.com/products/axis-audio-manager-pro#download-block)* die aktuelle Version AXIS Audio Manager Pro herunter.
- 2. Laden Sie die Installationsdatei herunter und führen Sie sie aus.
- 3. Wählen Sie ein Zertifikat aus und klicken Sie auf **Next (Weiter)**.
	- Wenn Sie nicht über ein Zertifikat verfügen, wählen Sie **Self-signed certificate (Eigensigniertes Zertifikat)** aus.

#### Hinweis

Bei Verwendung eines eigensignierten Zertifikats werden Sie beim ersten Start von AXIS Audio Manager Pro <sup>4</sup> aufgefordert, in Ihrem Browser eine Sicherheitsausnahme hinzuzufügen. Sie müssen die Sicherheitsausnahme lediglich akzeptieren, um keine weiteren Aufforderungen zu erhalten.

Wenn Sie Ihr Zertifikat in der Zukunft ersetzen möchten, gehen Sie im Webclient zu **Systemeinstellungen** <sup>&</sup>gt; **Sicherheit**.

Weitere Informationen zu Zertifikaten finden Sie unter *[Zertifikatverwaltung](https://help.axis.com/axis-os#certificate-management)*.

4. Wählen Sie **Finish (Fertigstellen)**.

### **Audiotreiber herunterladen**

In manchen Fällen sollten anstelle der Ports der Netzwerkgeräte die Hardwareeingänge und -ausgänge des PCs verwendet werden. Je nach Einsatzfall muss möglicherweise die Standardkonfiguration der Hardwareports geändert werden. Um zwischen den 3,5-mm-Audiobuchsen zu wechseln, müssen die Audiotreiber aktualisiert werden.

So aktualisieren Sie die Audiotreiber:

- 1. Rufen Sie die *[Dell-Supportseite](https://www.dell.com/support/home/sv-se/drivers/driversdetails?driverid=mx1pp&oscode=wt64a&productcode=oth-7000xe-micro)* auf und laden Sie die neueste .exe-Datei herunter.
- 2. Starten Sie die Datei unter Windows® und befolgen Sie die Anweisungen auf dem Bildschirm.

### **Die Anwendung starten**

1. Klicken Sie im Infobereich von Windows auf <sup>&</sup>gt; <sup>&</sup>gt; **Open AXIS Audio Manager Pro Client (AXIS Audio Manager Pro Client öffnen)**.

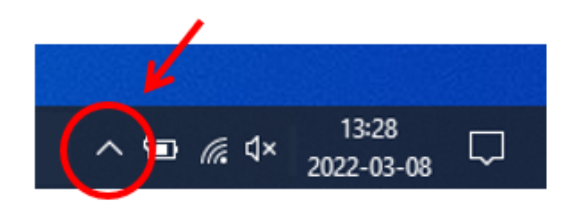

2. Geben Sie das Kennwort ein und melden Sie sich an.

## <span id="page-4-0"></span>Erste Schritte

### **Netzwerk konfigurieren**

Alle Geräte müssen mit derselben Multicast-Domäne wie der Server verbunden sein, auf dem AXIS Audio Manager Pro installiert ist. Das Audiostreaming zwischen dem Server und allen Geräten verwendet Multicast. Der Standardbereich ist 239.0.0.0 - 239.0.0.254. Vergewissern Sie sich, dass ausreichend Bandbreite reserviert ist. Die maximale Bitrate pro Multicast-Stream beträgt <sup>443</sup> kbit/s.

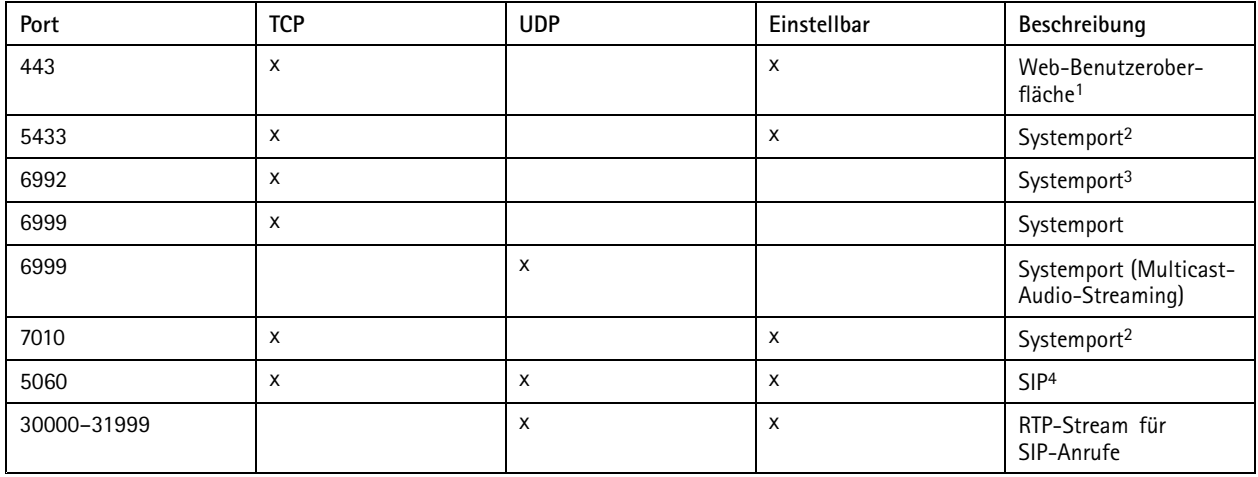

<sup>1</sup> Wenn der Standardport bereits verwendet wird, muss der Benutzer bei der Installation von AXIS Audio Manager Pro einen anderen Port auswählen.

<sup>2</sup> Wenn der Standardport bereits verwendet wird, wird der nächste verfügbare Port verwendet.

<sup>3</sup> Wenn der Standardport bereits verwendet wird, kann die Anwendung Traceview zum Aufzeichnen von Serverprotokollen keine Verbindung zum AXIS Audio Manager Pro Server herstellen.

<sup>4</sup> Der Standardport des SIP-Servers ist 5060. Sie können einen anderen Port auswählen. Wenn Sie mehrere SIP-Server einrichten, benötigen Sie für jeden Server einen Port.

Netzwerk-Einstellungen konfigurieren:

- 1. Rufen Sie den AXIS Audio Manager Pro-Client auf.
	- Siehe *Die [Anwendung](#page-3-0) starten auf Seite [4](#page-3-0)*

2. Wechseln Sie zu **System settings** <sup>&</sup>gt; **Network** (Systemeinstellungen <sup>&</sup>gt; Netzwerk).

3. Ändern Sie bei Bedarf den Multicast-Bereich.

#### Hinweis

Wenn Sie Multicast oder Unicast für eine physische Zone festlegen möchten, wechseln Sie zu

 $\ddot{\circ}$ **Physical zones (Physische Zonen**, klicken auf eine Zone und wechseln danach zu **NETWORK COMMUNICATION (NETZWERKKOMMUNIKATION)**.

- 4. Wählen Sie unter **Network interface (Netzwerk-Schnittstelle)** dieselbe IP-Adresse wie die Ihres Servers aus.
- 5. Wenn Sie Inhalte aus dem Internet streamen möchten, wechseln Sie zu **System settings** <sup>&</sup>gt; **Proxy** (Systemeinstellungen <sup>&</sup>gt; Proxy) und richten Ihre Proxyeinstellungen ein.

## Erste Schritte

## **Geräte vorbereiten**

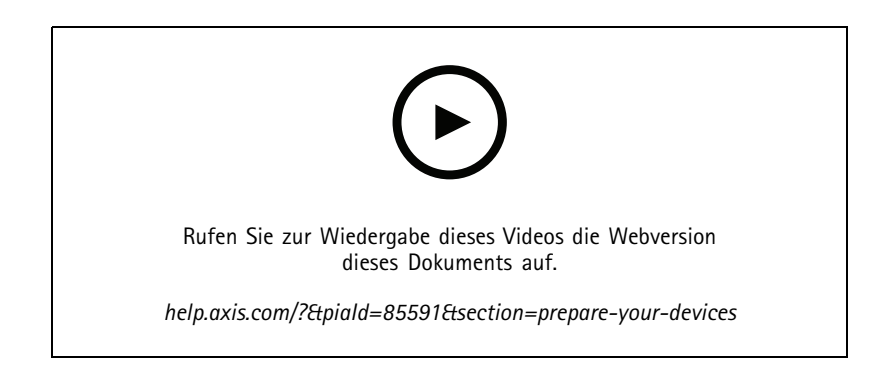

#### Vorbereiten der Axis Geräte:

- 1. Führen Sie den AXIS Device Manager Client aus.
	- Um AXIS Device Manager herunterzuladen und zu installieren, wechseln Sie zu *[axis.com/products/axis-device-manager](https://www.axis.com/products/axis-device-manager)*.
- 2. Sobald AXIS Device Manager startet beginnt automatisch die Gerätesuche.
	- Um die Suche manuell zu starten, klicken Sie auf
	- Falls keine Geräte gefunden werden, überprüfen Sie die Netzwerk-Konfiguration. Siehe *Netzwerk [konfigurieren](#page-3-0) auf [Seite](#page-3-0) [4](#page-3-0)* .
	- Wenn die Anwendung Sie darüber informiert, dass einige Geräte eine alte Firmware verwenden, klicken Sie auf den Link, um eine Aktualisierung auf die aktuelle Firmware durchzuführen.
	- Wählen Sie die hinzuzufügenden Geräte aus der Liste aus, klicken Sie auf **Weiter** und klicken Sie dann auf **Finish (Fertigstellen)**.
- 3. Festlegen eines Kennworts für die Geräte:
	- 3.1 Wählen Sie alle Geräte aus und klicken Sie auf  $\bullet$ .
	- 3.2 Geben Sie Benutzernamen und Kennwort ein und klicken Sie auf **OK**.
- 4. Installation der Anwendungsdateien auf Ihren Geräten:
	- 4.1 Wählen Sie alle Geräte in der Liste aus.
	- 4.2 Mit der rechten Maustaste auf die Auswahl klicken und **Install Camera Application... (Kameraanwendung installieren...)** auswählen.
	- 4.3 Öffnen Sie den folgenden Ordner auf dem Server:

\Program files\Axis Communications\AXIS Audio Manager Pro\Manager \Firmware\

4.4 Wählen Sie die Datei AXIS\_Audio\_Manager\_Pro\_\*\_mipsisa32r2el.eap aus und klicken Sie auf **OK**.

Dadurch wird die Anwendung auf den folgenden Geräten installiert:

AXIS C8033 Network Audio Bridge

## Erste Schritte

- AXIS C2005 Network Ceiling Speaker
- AXIS C1004-E Network Cabinet Speaker

#### Hinweis

Bei anderen Gerätetypen wird eine Fehlermeldung angezeigt, da diese eine andere Anwendung verwenden. Dies ist kein Problem. Sie können die Fehlermeldung einfach schließen und fortfahren.

Wir empfehlen diese Lösung deshalb, weil es einfacher ist, alle Geräte auszuwählen, als nur diejenigen, die für die ausgewählte Anwendungsdatei gelten.

- 4.4 Klicken Sie auf **Weiter**.
- 4.5 Klicken Sie auf **No (Nein)** und dann auf **Weiter**.
- 4.6 Klicken Sie auf **Finish (Fertigstellen)**.
- 4.7 Wählen sie alle Ihre Geräte erneut aus, klicken Sie mit der rechten Maustaste auf die Auswahl und wählen Sie **Install Camera Application... (Kamera-Anwendung installieren...)** aus.
- 4.8 Öffnen Sie den folgenden Ordner auf Ihrem Computer:

```
\Program files\Axis Communications\AXIS Audio Manager Pro\Manager
\Firmware\
```
4.9 Wählen Sie die Datei AXIS\_Audio\_Manager\_Pro\_\*\_armv7hf.eap aus und klicken Sie auf **OK**.

Dadurch wird die Anwendung auf den folgenden Geräten installiert:

- AXIS C1310-E Network Horn Speaker
- AXIS C1410 Network Mini Speaker
- AXIS C1210-E Network Ceiling Speaker
- AXIS C1211-E Network Ceiling Speaker
- AXIS C1510 Network Ceiling Speaker
- AXIS C1511 Network Ceiling Speaker
- AXIS C1610-VE Network Sound Projector
- AXIS C8110 Network Audio Bridge
- AXIS C8210 Network Audio Amplifier
- -AXIS D3110 Connectivity Hub

#### Hinweis

Bei anderen Gerätetypen wird eine Fehlermeldung angezeigt, da diese eine andere Anwendung verwenden. Dies ist kein Problem. Sie können die Fehlermeldung einfach schließen und fortfahren.

Wir empfehlen diese Lösung deshalb, weil es einfacher ist, alle Geräte auszuwählen, als nur diejenigen, die für die ausgewählte Anwendungsdatei gelten.

- 4.11 Klicken Sie auf **Weiter**.
- 4.12 Klicken Sie auf **No (Nein)** und dann auf **Finish (Fertigstellen)**.
- 5. Neustart der Geräte:
	- 5.1 Wählen Sie all zu verwendenden Geräte aus.

## <span id="page-7-0"></span>Erste Schritte

- 5.2 Klicken Sie mit der rechten Maustaste auf die Auswahl und klicken Sie dann auf **Restart (Neustart)**.
- 5.3 Klicken Sie zur Bestätigung auf **Yes (Ja)**.
- 6. Konfigurieren der Anwendung AXIS Audio Manager Pro:
	- 6.1 Wählen Sie all zu verwendenden Geräte aus.
	- 6.2 Klicken Sie mit der rechten Maustaste auf die Auswahl und wählen Sie **Configure Devices (Geräte konfigurieren)** <sup>&</sup>gt; **Configure... (Konfigurieren...)** aus.
	- 6.3 Geben Sie in das Suchfeld den Text "audiomanagerpro" ein.
	- 6.4 Geben Sie in das Feld **Primary server ip address (Primäre IP-Adresse des Servers)** die IP-Adresse des Servers ein, auf dem AXIS Audio Manager Pro ausgeführt wird.
	- 6.5 Klicken Sie auf **Weiter** und **Finish (Fertigstellen)**.

Um ein 2N SIP Mic zu verwenden, müssen Sie ein Upgrade auf die Firmware-Version 1.17.0 oder höher durchführen.

Weitere Informationen finden Sie im *[Benutzerhandbuch](https://help.axis.com/sv-se/2n-sip-mic) zum 2N SIP Mic*.

## **Einrichten des ersten Standorts**

Nach der Konfiguration des Netzwerks und der Vorbereitung Ihrer Geräte können Sie einen Standort einrichten.

Empfohlene Vorgehensweise:

- 1. *Geräte hinzufügen und [organisieren](#page-8-0) auf Seite [9](#page-8-0)*
- 2. *[Lautstärken](#page-18-0) festlegen auf Seite [19](#page-18-0)*
- 3. *Einstellen der [Öffnungszeiten](#page-13-0) auf Seite [14](#page-13-0)*
- 4. *[Inhalte](#page-9-0) planen auf Seite [10](#page-9-0)*
- 5. *[Durchsagen](#page-14-0) einrichten auf Seite [15](#page-14-0)*

<span id="page-8-0"></span>Geräte hinzufügen und organisieren

## Geräte hinzufügen und organisieren

Bevor Sie ein Gerät hinzufügen können, stellen Sie sicher, dass es bereit für die Verwendung ist. Siehe *Geräte [vorbereiten](#page-4-0) auf Seite [5](#page-4-0)* .

Ein Gerät kann vom System nur verwendet werden, wenn es zu einer physischen Zone gehört. Physische Zonen können in einer Hierarchie erstellt werden. Wenn Sie auf eine Zone klicken und eine neue Zone erstellen, wird die neue Zone zu einer Unterzone. Die Hierarchie kann bis zu zehn Stufen tief sein.

Vor dem Erstellen einer Zonenstruktur sollten Sie sich Gedanken über die Verwendung des Audiosystems machen. In einer Schule beispielsweise kann es sinnvoll sein, einen Bereich mit dem Namen "Alle Klassenzimmer" zu erstellen. In dieser Zone könnten Sie für jedes Klassenzimmer Unterzonen einrichten. Dadurch können Sie in allen Klassenzimmern gleichzeitig die Lautstärke anpassen oder Inhalte wiedergeben, indem Sie nur mit der Zone "Alle Klassenzimmer" arbeiten.

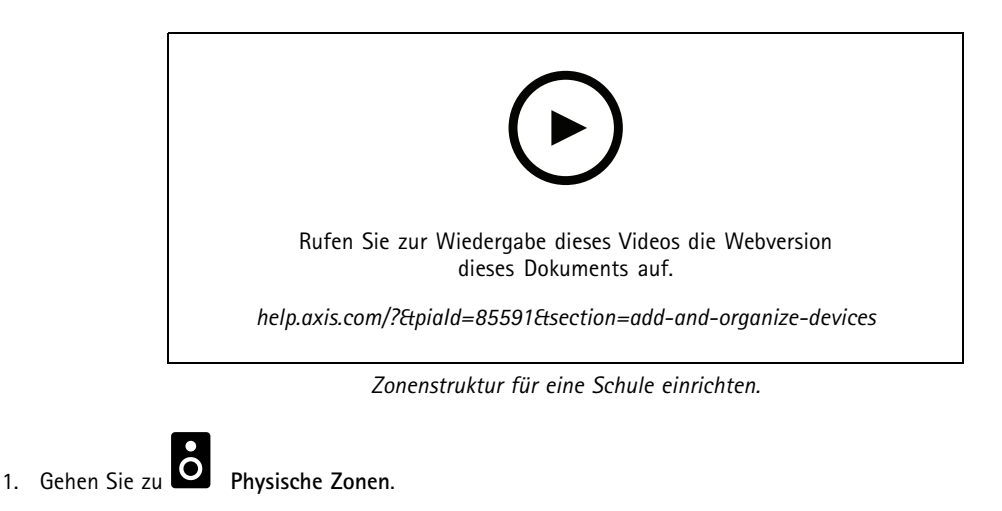

- 2. Wenn Sie eine Unterzone erstellen möchten, klicken Sie in der Baumstruktur auf die entsprechende übergeordnete Zone.
- 3. Klicken Sie auf  $\left| + \right|$ , um eine physische Zone zu erstellen.
- 4. Um der <sup>p</sup>hysischen Zone ein Gerät hinzuzufügen, wechseln Sie zu **DEVICES (GERÄTE)** und klicken auf **<sup>+</sup> ADD (+ HINZUFÜGEN)**.

### **Geräte erkennen**

Zur Erleichterung der Lautsprecherlokalisierung können Sie einen Testton über ein Gerät abspielen lassen.

- 1. Gehen Sie zu **Physische Zonen**.
- 2. Klicken Sie für das Gerät auf  $\Box$ , und wählen Sie die Abspieldauer des Testtons aus

## <span id="page-9-0"></span>Inhalte planen

## Inhalte planen

Mit **Scheduling and destinations (Zeitplanung und Ziele)** können Sie Ihre Audioinhalte zeitlich planen.

Erstellen Sie ein Ziel, um festzulegen, wo Ihre Audioinhalte wiedergegeben werden sollen. Sie können mehrere physische Zonen sowie einzelne Lautsprecher hinzufügen.

Nach Erstellen Ihres Ziels können Sie Zeitpläne für Ansagen und Musikwiedergaben hinzufügen. Möchten Sie Durchsagen planen, fügen Sie dem Ziel Durchsagenquellen hinzu.

## **Einen Zeitplan für Durchsagen einrichten**

Sie können Zeitpläne für die Wiedergabe einer Wiedergabeliste erstellen. Die vollständige Wiedergabeliste wird abgespielt. Falls Sie nur eine Audiodatei abspielen möchten, müssen Sie eine Wiedergabeliste erstellen, die nur diese Datei enthält.

- 1. Gehen Sie zu **Ankündigungen**.
- 2. Um der Bibliothek Audiodateien hinzuzufügen, klicken Sie auf **ADD AUDIO FILES (AUDIODATEIEN HINZUFÜGEN)**.
- 3. Wiedergabelisten erstellen:
	- 3.1 Klicken Sie unter **PLAYLISTS (WIEDERGABELISTEN)** auf .
	- 3.2 Audiodateien zu Wiedergabelisten hinzufügen
- 4. Erstellen Sie ein Ziel.
	- 4.1 Wechseln Sie zu **Scheduling & Destinations (Zeitplanung und Ziele)**.
	- 4.2 Klicken Sie unter **DESTINATIONS (ZIELE)** auf .
	- 4.3 Geben Sie dem Ziel einen Namen, und klicken Sie auf **CREATE (ERSTELLEN)**.
	- 4.4 Legen Sie fest, wo Ihr Audio für das Ziel abspielt werden soll, indem Sie Quellen für Durchsagen, physische Zonen oder einzelne Lautsprecher auswählen.
- 5. Klicken Sie auf **<sup>+</sup> EDIT SCHEDULE (+ ZEITPLAN BEARBEITEN)**.
- 6. Klicken Sie auf **<sup>+</sup> EVENT (+ EREIGNIS)**.
- 7. Wählen Sie unter **Source type (Quelltyp)** die Option **Announcement (Durchsagen)** aus.
- 8. Füllen Sie die übrigen Felder aus und, klicken Sie auf **Speichern**.

#### **Beispiel**

In einer Schule soll für den Rest des Halbjahrs um 8:30 und um 16:30 Uhr im gesamten Schulgebäude eine Schulglocke ertönen.

## <span id="page-10-0"></span>Inhalte planen

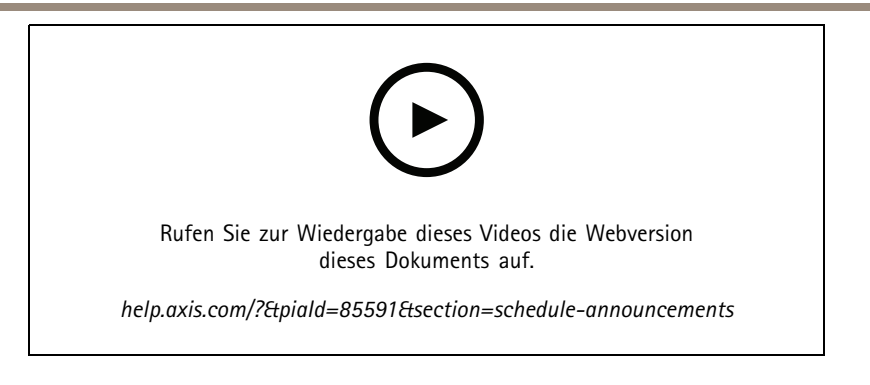

### **Musik planen**

Definieren Sie zunächst die Inhalte, die Sie wiedergeben möchten, indem Sie eine Wiedergabeliste, einen Webstream, die Gerätequelle oder die Serverquelle einrichten. Planen Sie anschließend, wann und wo die Inhalte abgespielt werden sollen.

Wenn Sie einen Webstream oder einen RTP-Stream verwenden möchten, stellen Sie sicher, dass Ihr Proxy eingerichtet wurde. Siehe *Netzwerk [konfigurieren](#page-3-0) auf Seite [4](#page-3-0)* .

**Erstellen einer Wiedergabeliste aus Audiodateien:**

- 1. Um dem Server Audiodateien hinzuzufügen, wechseln Sie zu **Music** <sup>&</sup>gt; **Library** (Musik <sup>&</sup>gt; Bibliothek).
- 2. Um Ihre Audio Dateien zu organisieren, können Sie entsprechende Ordner anlegen.

Klicken Sie zum Erstellen eines Ordners auf **CREATE FOLDER (ORDNER ERSTELLEN)**.

- 3. Um einer Bibliothek eine Audiodatei hinzuzufügen, klicken Sie auf **ADD CONTENT (INHALT HINZUFÜGEN)**.
	- Unterstützte Formate: mp3, mp4, mpeg, aac, wma, ogg, flac, wav
- 4. Klicken Sie auf **PLAYLISTS** (WIEDERGABELISTEN) >  $\left| \frac{+}{+} \right|$
- 5. Geben Sie Ihrer Wiedergabeliste einen Namen, und klicken Sie auf **CREATE (ERSTELLEN)**.
- 6. Klicken Sie zum Hinzufügen einer Datei aus der Bibliothek auf **ADD TRACKS FROM LIBRARY (TRACKS AUS DER BIBLIOTHEK HINZUFÜGEN)**.
- 7. Um eine Datei aus dem Internet hinzuzufügen, klicken Sie auf **ADD <sup>A</sup> TRACK FROM URL (TRACK VON URL HINZUFÜGEN)**.
	- Unterstützte Formate: mp3, mp4, mpeg, aac, wma, ogg, flac, wav

#### **Erstellen eines Internetradiostreams:**

- 1. Wechseln Sie zu **Music** <sup>&</sup>gt; **WEB STREAMS** (Musik <sup>&</sup>gt; WEBSTREAMS).
- $2\left\lfloor +\right\rfloor$  anklicken.
- 3. Wählen Sie unter **Web stream type (Webstreamtyp)** die Option **Internet radio (Internetradio)** aus.
- 4. Geben Sie Ihrem Webstream einen Namen.
- 5. Geben Sie eine URL für den Webstream ein.
	- Unterstützte Formate: m3u, pls, asx
- 6. Klicken Sie auf **CREATE (ERSTELLEN)**.

## Inhalte planen

- 7. Passen Sie die Streamverzögerung an.
- 8. Wählen Sie eine Audioqualität aus.
- 9. Klicken Sie auf **Speichern**.

#### **Erstellen eines RTP-Streams:**

- 1. Wechseln Sie zu **Music** <sup>&</sup>gt; **WEB STREAMS** (Musik <sup>&</sup>gt; WEBSTREAMS).
- 2.  $\left| \begin{array}{c} + \end{array} \right|$  anklicken.
- 3. Wählen Sie unter **Web stream type (Webstreamtyp)** die Option **RTP stream (RTP-Stream)** aus.
- 4. Geben Sie Ihrem Webstream einen Namen.
- 5. Geben Sie einen Überwachungsport ein.
- 6. Klicken Sie auf **CREATE (ERSTELLEN)**.
- 7. Um Unicast-Streaming zu verwenden, deaktivieren Sie die Option **Multicast IP address (Multicast-IP-Adresse)**.
- 8. Um Multicast-Streaming zu verwenden, aktivieren Sie die Option **Multicast IP address (Multicast-IP-Adresse)** und geben eine IP-Adresse ein.
- 9. Wenn Sie Inhalte aus Sicherheitsgründen nur von einer IP-Adresse empfangen möchten, aktivieren Sie die Option **Source IP address (Quell-IP-Adresse)** und geben die entsprechende IP-Adresse ein.
- 10. Klicken Sie auf **Speichern**.

**Musik von einem Gerät über eine Audiobrücke übertragen:**

- 1. Schließen Sie ein Gerät, z. B. ein Mobilgerät, an den Eingang einer Audiobrücke oder eines Verstärkers in Ihrem System an.
- 2. Öffnen Sie die Geräteschnittstelle der Audiobrücke oder des Verstärkers, indem Sie die IP-Adresse des Geräts in Ihren Webbrowser eingeben.
- 3. Wechseln Sie zu **Device settings <sup>&</sup>gt; General (Geräteeinstellungen <sup>&</sup>gt; Allgemein)** und wählen Sie **Full duplex (Full-duplex)** oder **Simplex - microphone only (Simplex – nur Mikrofon)** unter **Audio mode (Audiomodus)** aus.
- 4. Wechseln Sie zu **Input (Eingang)**, um die Eingangsverstärkung einzustellen.
- 5. Wechseln Sie in AXIS Audio Manager Pro zu **Music** <sup>&</sup>gt; **DEVICE SOURCES** (Musik <sup>&</sup>gt; GERÄTEQUELLEN), um Ihre Gerätequellen anzuzeigen.

**Musik von Audiogeräten in Ihrem Windows-Betriebssystem streamen:**

1. Wechseln Sie zu **Music** <sup>&</sup>gt; **SERVER SOURCES** (Musik <sup>&</sup>gt; SERVERQUELLEN).

2.  $\left| \begin{array}{cc} + \end{array} \right|$  anklicken.

- 3. Geben Sie der Quelle einen Namen.
- 4. Wählen Sie unter **Audio device (Audiogerät)** das Eingabegerät aus, das Sie verwenden möchten. Vorhandene Geräte werden automatisch erkannt.
- 5. Klicken Sie auf **CREATE (ERSTELLEN)**.

**Zeitpläne für Inhalte erstellen:**

## <span id="page-12-0"></span>Inhalte planen

- 1. Wechseln Sie zu **Scheduling** & Destinations (Zeitplanung und Ziele).
- 2. Klicken Sie unter **DESTINATIONS** (ZIELE) auf  $\left| \frac{+}{-} \right|$
- 3. Geben Sie dem Ziel einen Namen, und klicken Sie auf **CREATE (ERSTELLEN)**.
- 4. Klicken Sie auf **<sup>+</sup> EDIT SCHEDULE (+ ZEITPLAN BEARBEITEN)**.
- 5. Klicken Sie auf **<sup>+</sup> EVENT (+ EREIGNIS)**.
- 6. Geben Sie dem Zeitplan einen Namen.
- 7. Wählen Sie unter **Source type (Quelltyp)** die Option **Music (Musik)** aus.
- 8. Wählen Sie unter **Select source (Quelle auswählen)** Ihre Quelle aus (Wiedergabeliste, Webstream, Gerätequelle oder Serverquelle).
- 9. Legen Sie fest, wann die Musik abgespielt werden soll, und klicken Sie auf **Speichern**.
- 10. Klicken Sie auf  $\times$ , um den Vorgang zu beenden.
- 11. Klicken Sie unter **Destinations (Ziele)** auf Ihr Ziel.
- 12. Fügen Sie physische Zonen und einzelne Lautsprecher hinzu, um festzulegen, wo die Musik abspielt werden soll.

## **Ereignisse bearbeiten**

Musikwiedergaben und Ansagen werden im Zeitplan Ihrer Inhalte als Ereignisse angezeigt.

Um Ihre Ereignisse anzuzeigen, wechseln Sie zu **Scheduling and destinations (Zeitplanung und Ziele)** und klicken auf **<sup>+</sup> EDIT SCHEDULE(+ ZEITPLAN BEARBEITEN)**.

- Um eine Ereignisreihe zu bearbeiten oder zu entfernen, klicken Sie rechts in der Liste auf das entsprechende Ereignis.
- •Um ein einzelnes Ereignis zu bearbeiten oder zu entfernen, klicken Sie im Zeitplan auf das entsprechende Ereignis.

#### Hinweis

Bei Bearbeitung einzelner Ereignisse gehen die Änderungen verloren, sobald Sie die entsprechende Ereignisreihe bearbeiten.

## <span id="page-13-0"></span>Einstellen der Öffnungszeiten

# Einstellen der Öffnungszeiten

Die Öffnungszeiten sind bei der relativen Zeitplanung hilfreich.

#### **Beispiel**

Sie möchten, dass zehn Minuten vor Ende eines jeden Schultags eine Schulglocke ertönt?

Dann legen Sie fest, dass die Schulglocke zehn Minuten vor Schulende ertönt. Auf diese Weise ertönt die Schulglocke immer zur richtigen Zeit, selbst wenn Sie die Zeit für das Ende des Schultags ändern oder die Zeit von Tag zu Tag variiert.

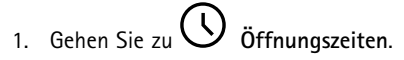

2. Legen Sie die Öffnungszeiten Ihres Standorts fest, und klicken Sie auf **Speichern**.

### <span id="page-14-0"></span>Durchsagen einrichten

### Durchsagen einrichten

Vor dem Einrichten von Durchsagen sollten Sie die zu verwendenden Ziele vorbereiten. Ein Ziel enthält die Zonen und Geräte, an die die Durchsagen gesendet werden.

Um per Durchsage eine Ansage machen möchten, muss zunächst eine Wiedergabeliste mit einer oder mehreren Audiodateien erstellt werden.

• Anweisungen zum Erstellen von Zielen und Wiedergabelisten finden Sie unter *Einen Zeitplan für [Durchsagen](#page-9-0) einrichten auf [Seite](#page-9-0) [10](#page-9-0)*.

### **Durchsagen mit einem 2N SIP Mic tätigen**

- 1. Richten Sie einen SIP-Server ein:
	- 1.1 Wechseln Sie zu **SIP settings** (SIP-Einstellungen).
	- 1.2 Klicken Sie auf **<sup>+</sup> SERVER**.
	- 1.3 Geben Sie dem SIP-Server einen Namen.
	- 1.4 Geben Sie den Domainnamen oder die IP-Adresse des Servers ein.
	- 1.5 Klicken Sie auf **CREATE (ERSTELLEN)**.
- 2. Richten Sie einen SIP-Client für Ihr 2N SIP Mic ein:
	- 2.1 Klicken Sie auf für "SIP-Server".
	- 2.2 Wechseln Sie zu **CLIENTS**.
	- 2.3 Klicken Sie auf **<sup>+</sup> CLIENT**.
	- 2.4 Geben Sie dem Client einen Namen.
	- 2.5 Geben Sie eine Benutzer-ID ein.
	- 2.6 Geben Sie die Zugangsdaten für die Authentifizierung ein.
	- 2.7 Klicken Sie auf **CREATE (ERSTELLEN)**.
- 3. Konfigurieren Sie das 2N SIP Mic:
	- 3.1 Wechseln Sie zur Schnittstelle des 2N SIP Mic.
	- Die Benutzeroberfläche wird durch Eingabe der IP-Adresse für das Mikrofon in einen Webbrowser aufgerufen.
	- 3.2 **VoIP <sup>&</sup>gt; SIP Proxy account (VoIP <sup>&</sup>gt; SIP-Proxykonto)** aufrufen.
	- 3.3 Geben Sie unter **Caller ID (Anrufer-ID)** die Benutzer-ID ein, die Sie für den Client verwendet haben.
	- 3.4 Aktivieren Sie **Use SIP account (SIP-Konto verwenden)**.
	- 3.5 Geben Sie unter **SIP Proxy address (SIP-Proxyadresse)** die IP-Adresse oder den Domainname des Servers ein.
	- 3.6 Aktivieren Sie **Use registration (Registrierung verwenden)**.
	- 3.7 Geben Sie unter **Registration server address (Adresse des Registrierungsservers)** die IP-Adresse oder den Domainnamen des Servers ein.
	- 3.8 Geben Sie die Zugangsdaten ein, die Sie für die Authentifizierung bei Ihrem SIP-Client verwendet haben.

### Durchsagen einrichten

#### 3.9 Klicken Sie auf **ANWENDEN**.

- 4. Überprüfen, ob das Gerät für die Durchsagen auf dem SIP-Server registriert ist:
	- 4.1 Wechseln Sie in der Schnittstelle des **2N SIP Mic** zu **System status (Systemstatus)**, und überprüfen Sie, ob unter **SIP Proxy line status (Line-Status des SIP-Proxy)** die Option **Registered (Registriert)** ausgewählt ist.
	- 4.2 Kehren Sie zurück zu AXIS Audio Manager Pro.
	- 4.3 Drücken Sie F5, um den Browser zu aktualisieren.
	- 4.4 Wechseln Sie zu **Paging sources** <sup>&</sup>gt; **2N SIP MIC** (Durchsagenquellen <sup>&</sup>gt; 2N SIP MIC).
	- 4.5 Überprüfen Sie, ob für das Mikrofon der Status **Registered (Registriert)** ausgewählt ist.

#### Hinweis

Falls die Registrierung nicht funktioniert hat, überprüfen Sie die Netzwerk-Einstellungen und die Zugangsdaten für das SIP-Konto.

- 5. Richten Sie eine Durchsagenquelle ein, um festzulegen, wo Ihre Durchsage abgespielt werden soll:
	- 5.1 Wechseln Sie zu **Paging sources** <sup>&</sup>gt; **PAGING SOURCES** (Durchsagenquellen <sup>&</sup>gt; DURCHSAGENQUELLEN).
	- 5.2 Klicken Sie auf **<sup>+</sup> SOURCE (QUELLE)**.
	- 5.3 Geben Sie der Quelle einen Namen.
	- 5.4 Geben Sie eine Anrufnummer ein.
	- 5.5 Wählen Sie das Ziel aus.
- 6. Konfigurieren Sie am 2N SIP Mic eine Taste für Live-Durchsagen:
	- 6.1 Wechseln Sie zu **Paging sources** <sup>&</sup>gt; **2N SIP MIC** (Durchsagenquellen <sup>&</sup>gt; 2N SIP MIC).
	- 6.2 Klicken Sie auf für "Mikrofon".
	- 6.3 Aktivieren Sie die Taste, die Sie für Durchsagen verwenden möchten.
	- 6.4 Geben Sie einen Namen ein.
	- 6.5 Wählen Sie **Paging (Durchsagen)** als Aktion aus.
	- 6.6 Wählen Sie Ihre Durchsagenquelle aus.
	- 6.7 Klicken Sie auf **Speichern**.
- 7. Konfigurieren Sie am 2N SIP Mic eine Taste für Durchsagen:
	- 7.1 Wechseln Sie zu **Paging sources** <sup>&</sup>gt; **2N SIP MIC** (Durchsagenquellen <sup>&</sup>gt; 2N SIP MIC).
	- 7.2 Klicken Sie auf für "Mikrofon".
	- 7.3 Aktivieren Sie die Taste, die Sie für Durchsagen verwenden möchten.
	- 7.4 Geben Sie einen Namen ein.
	- 7.5 Wählen Sie **Play announcement (Ansage abspielen)** als Aktion aus.

### <span id="page-16-0"></span>Durchsagen einrichten

- 7.6 Wählen Sie ein Ziel aus.
- 7.7 Wählen Sie eine Wiedergabeliste aus.
- 7.8 Wählen Sie eine Priorität aus.
- 8. Eine Live-Mitteilung tätigen:
	- 8.1 Drücken Sie am 2N SIP Mic die konfigurierte Taste.
	- 8.2 Sprechen Sie die Mitteilung.
	- 8.3 Drücken Sie dieselbe Taste erneut, um die Durchsage zu beenden.
- 9. Eine Ansage machen:
	- 9.1 Drücken Sie am 2N SIP Mic die konfigurierte Taste. Die Wiedergabeliste wird einmal abgespielt.

## **Durchsagen mit SIP-Trunk**

Machen Sie Durchsagen, indem Sie eine Telefonnummer anrufen, die per PBX an AXIS Audio Manager Pro weitergeleitet wird. Von dort wird die Audiodurchsage an ein Ziel weitergeleitet.

Bevor Sie beginnen, benötigen Sie eine konfigurierte PBX-Umgebung, z. B. Cisco. In AXIS Audio Manager Pro müssen Sie ein Ziel erstellt haben, an das die Audiodurchsage gesendet wird. Weitere Informationen zu Zielen finden Sie unter *[Inhalte](#page-9-0) planen auf Seite [10](#page-9-0)*.

- 1. SIP-Server hinzufügen:
	- 1.1 Wechseln Sie zu **SIP settings** (SIP-Einstellungen).
	- 1.2 Klicken Sie auf **<sup>+</sup> SERVER**.
	- 1.3 Geben Sie dem SIP-Server einen Namen.
	- 1.4 Geben Sie den Domainnamen oder die IP-Adresse des Servers ein.
	- 1.5 Geben Sie die Portnummer ein.
	- 1.6 Klicken Sie auf **CREATE (ERSTELLEN)**.
- 2. SIP-Trunk zum SIP-Server hinzufügen:
	- 2.1 Klicken Sie auf das Stiftsymbol Ihres SIP-Servers.
	- 2.2 Wechseln Sie zu **TRUNKS**.
	- 2.3 Klicken Sie auf **<sup>+</sup> TRUNK**.
	- 2.4 Benennen Sie den SIP-Trunk.
	- 2.5 Geben Sie den Domainnamen oder die IP-Adresse Ihrer PBX als Remote-Adresse ein.
	- 2.6 Geben Sie den SIP-Port ein, der in der PBX als Remote-Port verwendet wird.
	- 2.7 Wählen Sie abhängig von den Netzwerk-Anforderungen einen Transporttyp aus.
	- 2.8 Wenn für die PBX eine Identifizierung erforderlich ist, geben Sie die entsprechenden Zugangsdaten ein.

Hinweis

Wenn Ihre PBX keine Identifizierung erfordert, wechseln Sie zu **SIP settings** <sup>&</sup>gt; **ADVANCED** (SIP-Einstellungen <sup>&</sup>gt; ERWEITERT), um diese zu deaktivieren.

## <span id="page-17-0"></span>Durchsagen einrichten

2.9 Wenn für den PBX-Server eine Registrierung erforderlich ist, wählen Sie **Use registration (Registrierung verwenden)** aus und geben Sie entsprechenden Details ein.

2.10 Klicken Sie auf **CREATE (ERSTELLEN)**.

- 3. Durchsagenquelle hinzufügen:
	- 3.1 Gehen Sie zu **Durchsagenquellen**.
	- 3.2 Klicken Sie auf **<sup>+</sup> SOURCE (QUELLE)**.
	- 3.3 Geben Sie der Durchsagenquelle einen Namen.
	- 3.4 Geben Sie eine Anrufnummer ein, die dem im PBX festgelegten Weiterleitungsmuster entspricht.
	- 3.5 Wählen Sie ein Ziel aus.
	- 3.6 Klicken Sie auf **Speichern**.

## **Durchsagepriorität festlegen**

Bei mehreren gleichzeitigen Durchsagen mit verschiedenen Zielen wird zuerst das Ziel mit der höchsten Priorität aufgerufen. Zielrangfolge ändern:

- 1. Wechseln Sie zu **Scheduling** & Destinations (Zeitplanung und Ziele).
- 2. Klicken Sie unter **CONTENT PRIORITIES (INHALTSPRIORITÄTEN)** auf **Paging (Durchsagen)**.
- 3. Ändern Sie die Zielrangfolge per Drag and Drop.

### **Talkback zu einem Axis-Gerät**

Es besteht die Möglichkeit, Anrufe von einem SIP-Gerät an ein Axis-Gerät zu tätigen, so dass die Audioübertragung in beiden Richtungen erfolgt.

Voraussetzungen:

- Ein für Ihren SIP-Server konfiguriertes SIP-Gerät (siehe *[Durchsagen](#page-14-0) mit einem 2N SIP Mic tätigen auf Seite [15](#page-14-0)*)
- Ein Axis-Gerät mit Mikrofon und Lautsprecher

Talkback-Gerät einrichten:

- 1. Wechseln Sie zu **Paging sources** <sup>&</sup>gt; **TALKBACK DEVICES** (Durchsagenquellen <sup>&</sup>gt; TALKBACK-GERÄTE).
- 2. Klicken Sie auf **+TALKBACK DEVICE (+ TALKBACK-GERÄT)**.
- 3. Geben Sie einen Namen und eine SIP-Rufnummer ein.
- 4. Klicken Sie auf **SELECT DEVICE (GERÄT AUSWÄHLEN)**, um das Talkback-Gerät auszuwählen.
- 5. Wählen Sie unter **Device source configuration (Gerätequelle konfigurieren)** einen Quellentyp, eine Eingangsverstärkung und ein Audioprofil aus.
- 6. Wählen Sie eine Priorität aus.
- 7. Klicken Sie auf **Speichern**.

Rufen Sie von Ihrem SIP-Gerät aus die SIP-Nummer des Talkback-Geräts an, um die Talkback-Funktion zu starten.

## <span id="page-18-0"></span>Lautstärken festlegen

## Lautstärken festlegen

## **Hauptlautstärken kalibrieren**

Das System verfügt über eine Hauptlautstärke für jeden Inhaltstyp. Die Musikwiedergabe ist standardmäßig auf 20 db niedriger eingestellt als die anderen Inhaltstypen, damit diese besser zu verstehen sind, da sie in der Regel wichtiger sind.

Sie können die Lautstärke für einzelne Lautsprecher und Lautsprechergruppen anpassen, indem Sie die Lautstärke für die physischen Zonen anpassen.

#### **Beispiel**

In einer Schule wird eine physische Zone mit der Bezeichnung Alle Klassenzimmer verwendet. In dieser physischen Zone befinden sich die physischen Zonen Klassenzimmer <sup>1</sup>, Klassenzimmer 2 und Klassenzimmer 3.

Bei Anpassung der Lautstärke für Alle Klassenzimmer wirkt sich dies auf alle Lautsprecher in allen Klassenzimmern aus.

Bei Anpassung der Lautstärke für Klassenzimmer <sup>1</sup> wirkt sich dies nur auf die Lautsprecher in diesem Klassenzimmer aus.

Die Ergebnislautstärke des jeweiligen Lautsprechers ergibt sich aus der Summe folgender Größen:

- Maximale Lautstärke des Lautsprechers (von Produkt zu Produkt unterschiedlich)
- Pro Lautsprecher eingestellte Lautstärke
- Summe aller für die jeweiligen Lautsprecherzonen eingestellten Lautstärken
- Die Hauptlautstärke für den Inhaltstyp

Wenn die Gesamtsumme aller Lautstärken die maximale Lautstärke des Lautsprechers überschreitet, wird die maximale Lautstärke verwendet.

- 1. Wechseln Sie zu **Volume calibration** <sup>&</sup>gt; **Master site calibration**.(Lautstärkekalibrierung <sup>&</sup>gt; Master-Standort kalibrieren).
- 2. Legen Sie die Hauptlautstärke für die einzelnen Inhaltstypen fest.
- 3. Geben Sie einen Inhaltstyp wieder und hören Sie den Sound ab. Stellen Sie die Lautstärke auf eine geeignete Stufe ein.
- 4. Klicken Sie auf die Zonen und kalibrieren Sie die Lautstärke für jede Zone.
	- -Passen Sie die Lautstärken der physischen Zonen in der Hierarchie von oben nach unten an.
- 5. Lautstärke einzelner Lautsprecher anpassen:
	- 5.1 Rufen Sie die Geräteschnittstelle auf, indem Sie die IP-Adresse des Geräts in einem Webbrowser eingeben.
	- 5.2 Wechseln Sie zu **Audio** <sup>&</sup>gt; **Device Settings (Geräteeinstellungen)**, und stellen Sie die Verstärkung ein.

### **Lautstärkestufen festlegen**

Um die Lautstärke vorübergehend zu ändern, wechseln Sie zu **Music volumes (Musiklautstärke)**.

- Gesamten Standort stummschalten:
	- 1. Wechseln Sie zu **Site volumes (Standortlautstärken)**.
	- 2. Aktivieren Sie **Mute site (Standort stummschalten)**.

Die Tonwiedergabe durch das System ist dauerhaft abgeschaltet.

•Musikwiedergabe dauerhaft stummschalten:

## Lautstärken festlegen

- 1. Wechseln Sie zu **Site volumes (Standortlautstärken)**.
- 2. Aktivieren Sie **Mute music (Musik stummschalten)**.

Die Wiedergabe von Musik wird stummgeschaltet, Sie können jedoch weiterhin Ansagen und Durchsagen abspielen.

- Lautstärke für Zonen festlegen:
	- 1. Klicken Sie auf eine Zone.
	- 2. Stellen Sie die gewünschte Lautstärke ein.

## <span id="page-20-0"></span>Verwalten Sie Ihre Datenbank

## Verwalten Sie Ihre Datenbank

Wenn Sie Ihr System erneut installieren oder übertragen möchten, können Sie die Datenbank sichern und wiederherstellen. Die Sicherung umfasst alle Konfigurationen, nicht jedoch ihre Dateien.

• Klicken Sie im Infobereich von Windows auf Klicken Sie im Infobereich von Windows auf <sup>&</sup>gt; <sup>&</sup>gt; **Backup database (Datenbank sichern)** oder **Restore database (Datenbank wiederherstellen)**.

Sie können Ihre Datenbank auch löschen. Alle Konfigurationen werden entfernt, während Ihre Dateien bestehen bleiben.

• Klicken Sie im Infobereich von Windows auf <sup>&</sup>gt; <sup>&</sup>gt; **Clean and reinitialize database (Datenbank bereinigen oder neu initialisieren)**.

## <span id="page-21-0"></span>Ihr Gerät verwalten

## Ihr Gerät verwalten

### **Windows® aktualisieren**

Windows® 10 sucht regelmäßig nach Updates. Wenn ein Update verfügbar ist, lädt Ihr Gerät das Update automatisch herunter – Sie müssen es jedoch manuell installieren.

#### Hinweis

Die Aufzeichnung wird während eines geplanten Systemneustarts unterbrochen.

So erfolgt die manuelle Suche nach Updates:

- 1. **Settings <sup>&</sup>gt; Update & Security <sup>&</sup>gt; Windows Update (Einstellungen <sup>&</sup>gt; Updates & Sicherheit <sup>&</sup>gt; Windows-Update)** aufrufen.
- 2. Auf **Check for updates (Auf Updates überprüfen)** klicken.

## **Update-Einstellungen für Windows konfigurieren**

Gelegentlich ist es notwendig, die Aktualisierungseinstellungen für Windows® zu ändern.

#### Hinweis

Während eines geplanten Systemneustarts werden alle laufenden Aufzeichnungen angehalten.

- 1. Die Run-App öffnen.
	- -**Windows System <sup>&</sup>gt; Run (Windows-System <sup>&</sup>gt; Ausführen)** aufrufen oder
	- die folgenden Tasten drücken: WIN und R.
- 2. Geben Sie gpedit.msc ein und klicken Sie auf **OK**. Der Richtlinieneditor für die lokalen Gruppen wird geöffnet.
- 3. **Computer Configuration <sup>&</sup>gt; Administrative Templates <sup>&</sup>gt; Windows Components <sup>&</sup>gt; Windows Update (Computerkonfiguration <sup>&</sup>gt; Administrative Vorlagen <sup>&</sup>gt; Windows-Komponenten <sup>&</sup>gt; Windows-Update)** aufrufen.
- 4. Einstellungen nach Bedarf konfigurieren; siehe Beispiel.

#### **Beispiel**

Um Updates ohne Benutzerinteraktion automatisch herunterzuladen und zu installieren und das Gerät bei Bedarf außerhalb der Geschäftszeiten neu zu starten, muss die folgende Konfiguration vorgenommen werden:

- 1. **Always automatically restart at the scheduled time (Immer automatisch zum geplanten Zeitpunkt neu starten)** öffnen und folgende Option auswählen:
	- 1.1 **Enabled (Aktiviert)**
	- 1.2 The restart timer will give users this much time to save their work (minutes) (Der Neustart-Timer gibt **Benutzer die angegebene Zeit (Minuten), um ihre Arbeit zu speichern)**: 15.
	- 1.3 Klicken Sie auf **OK**.
- 2. **Configure Automatic Updates (Automatische Updates konfigurieren)** und folgende Option auswählen:
	- 2.1 **Enabled (Aktiviert)**
	- 2.2 **Configure Automatic updates (Automatische Updates konfigurieren)**: Automatisch herunterladen und Installation planen
	- 2.3 **Schedule Install day (Installationstag planen)**: Jeden Sonntag
	- 2.4 **Schedule Install time (Installationszeit planen)**: 00:00

## Ihr Gerät verwalten

- 2.5 Klicken Sie auf **OK**.
- 3. Auf **Allow Automatic Updates immediate installation (Automatische Updates sofort installieren)** klicken und folgende Option auswählen:
	- 3.1 **Enabled (Aktiviert)**
	- 3.2 Klicken Sie auf **OK**.

## <span id="page-23-0"></span>Benötigen Sie weitere Hilfe?

## Benötigen Sie weitere Hilfe?

Supportinformationen erhalten Sie unter *[axis.com/support](https://www.axis.com/support)*.

Damit der Axis Support Sie bei der Diagnose Ihres Problems besser unterstützen kann, können Sie ein Diagnosepaket herunterladen:

• Klicken Sie im Infobereich von Windows auf <sup>&</sup>gt; <sup>&</sup>gt; **Download diagnostic package (Diagnosepaket herunterladen)**.

Benutzerhandbuch AXIS Audio Manager Pro C7050 Mk III Datum: Februar 2023 © Axis Communications AB, 2023 Art.-Nr. T10184928

Ver . M1.1 1